BERGEN COUNTY SPECIAL SERVICES

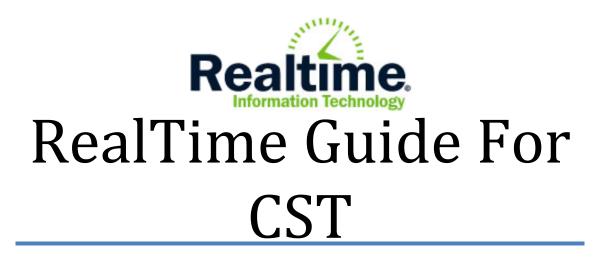

Last Revised 05/25/2018

\*Note: This guide assumes that you have logged into RealTime and have proper access to all of your programs.

Also note that various portions of RealTime require Adobe Reader to be installed on your computer. This includes printing out progress reports as well as goals and objectives.

If you are having issues with either of these, please submit a Help Desk ticket detailing your request through webhd.bergen.org\*

### **Table of Contents**

| Navig  | ating the Student Summary Page                                     | 6  |
|--------|--------------------------------------------------------------------|----|
| 1.     | View the current year's Goals and Objectives in REALTIME'S FORMAT  | 6  |
| 2.     | Creating a new event                                               | 7  |
| 3.     | Entering in the CST information under the OPEN ANNUAL REVIEW EVENT | 9  |
| IEP    | Format, Segments and Dates                                         | 9  |
| Dra    | aft / Revise IEP                                                   | 11 |
| Par    | rticipation in District and State Assessment Program               | 12 |
| F      | PARCC Accommodations                                               | 13 |
| S      | Statement of Special Education and Related Services – CST Entry    | 14 |
| Beł    | havioral Intervention Plan – CST Entry                             | 16 |
| Exten  | ded School Year and Summer Therapies                               | 18 |
| What   | does it mean to close an event                                     | 20 |
| Wh     | nen to close an event                                              | 20 |
| Ste    | ps to closing out an annual review                                 | 20 |
| Amen   | idment Event                                                       | 21 |
| Printi | ng past progress reports                                           | 22 |
| Repor  | rts for PARCC/DLM/etc                                              | 23 |

### **PLEASE NOTE:**

If you need to put in goals and objectives as a CST/Case Manager, such as counseling, or to create/print a PLAAFP, the instructions are covered in the **REALTIME GUIDE FOR TEACHERS.** This guide is accessible via the BCSS curriculum website.

The purpose of this guide is to cover the steps needed in order to close (enforce) a document so that teachers may do PLAAFPs, and how to input information such as state assessments (PARCC, DLM), related services, and a behavioral plan.

# CST Information Entry for Testing, Related Services, and Behavioral Plans

To begin the process of entering in the information, you will have to access your student case list.

### **Accessing your Case List**

Your case list can be accessed by clicking the **Special Ed** Tab across the top of the RealTime screen.

| Student Data    | Attenda   | ance In    | struction             | Scheduling        | Departments   | Special Ed        | Government                                   | Communication        | System Admin     |
|-----------------|-----------|------------|-----------------------|-------------------|---------------|-------------------|----------------------------------------------|----------------------|------------------|
|                 |           |            |                       |                   |               |                   |                                              |                      |                  |
|                 |           |            |                       |                   |               |                   |                                              |                      |                  |
|                 |           |            |                       |                   |               |                   |                                              | 000000               |                  |
|                 |           | 1          | and the second second |                   |               |                   | Weld                                         | come Test1 Teacher   |                  |
|                 |           | Real       | time.                 |                   | Tips,         | Tricks &          | & Annour                                     | ncements             |                  |
|                 |           | Accienta   | Convine Dro           | viders within IEF |               |                   |                                              | Tips & Tricks        |                  |
|                 |           | Assigning  | Service Pro           |                   |               | ng Service I      | Providers wit                                |                      |                  |
|                 |           |            |                       |                   |               | -                 |                                              |                      |                  |
|                 |           |            |                       |                   |               |                   | e assigned to a stude<br>IEP. This functiona |                      |                  |
|                 |           | Lock in Fo | nt size and           | type in IEPs      |               |                   | ervices Supervisor.                          | ity can be activated |                  |
|                 |           |            |                       |                   |               |                   |                                              |                      |                  |
|                 |           |            |                       |                   |               |                   |                                              |                      |                  |
|                 |           | See Teacl  | iers' sched           | ules on Student   |               |                   |                                              |                      |                  |
|                 |           | Summary    | screen                |                   |               |                   |                                              |                      |                  |
|                 |           |            |                       |                   |               |                   |                                              |                      |                  |
|                 |           |            |                       |                   |               |                   |                                              |                      |                  |
|                 |           |            |                       |                   |               |                   |                                              |                      |                  |
|                 |           |            |                       |                   |               |                   |                                              |                      |                  |
|                 |           |            |                       |                   |               |                   |                                              |                      |                  |
|                 |           |            |                       |                   |               |                   |                                              |                      |                  |
|                 |           |            |                       |                   | 1 1 1 1 1     |                   |                                              |                      |                  |
| ille lle lle le | llallalla | llallalle  | llollollo             | la la la la la    | illelle (6) 6 | ille lle lle le l | امالمالمالم                                  | lialialia alla       | allelle le le le |

Once chosen, the Special Ed Tab expands to show three sub tabs, Case Management, Reports and Maintenance. The most common place to start is with the **Case List**. To find a student / bring up a case list, you must click on **Case List**.

| Case Management Reports Mai                                                      | ntenance                                                                               |                                                                                               |
|----------------------------------------------------------------------------------|----------------------------------------------------------------------------------------|-----------------------------------------------------------------------------------------------|
| Case Management                                                                  | Mass Updates                                                                           | Other                                                                                         |
| Case List<br>Meetingalendar                                                      | Case Manager Mass Update<br>CST Liaison Mass Update                                    | Parental Rights In Special Education<br>Demo New Goals                                        |
| Post Serving Documents<br>Employ equests<br>Conferent Meeting Schedule           | Service Provider Mass Update<br>Mass Create New Events<br>Mass Print Invitations/Forms | External Links<br>Shared Ed Services<br>Special Education Administrative Code                 |
| Related Service Providers<br>Service Provider Log<br>Service Provider Log Report | Mass Update Placement Errors<br>Remote Case Manager Mass Update                        | DOE Acceptable Accomodations and Modification<br>PARCC Accessibility and Accommodations Manua |

| 4 💌 You are in the current year.                | Search IEP Case List |
|-------------------------------------------------|----------------------|
| Enter Student ID:                               |                      |
| Student ID:                                     |                      |
| Or any of combination of the information below: |                      |
| Last Name:                                      |                      |
| First Name:                                     |                      |
| Location:ALL                                    | •                    |
| Homeroom:ALL 💌                                  |                      |
| Grade: All Selected                             | \$                   |
| Classification: All Selected                    | \$                   |
| Program:ALL                                     | •                    |
| CST Team:ALL                                    |                      |
| Case Manager/Liaison Teacher:ALL                |                      |
| Event Type:ALL                                  |                      |
| Event Status:ALL                                |                      |
| Student Special Ed Status: Active Only          |                      |
| Tuition: All                                    |                      |
| Display Open Evaluations: 📝                     |                      |
| Display Warnings Only:                          |                      |
| Display List Batch Print                        | $\Sigma$             |
|                                                 | Add to My Menu:      |

You will now see the Search Case List Screen.

The drop downs on the Search Case List Screen may be used in any combination to search for student(s). If you wish to search for a student by name, you do not need to type the entire name, the system will return all students that match what is entered. Use one field or multiple fields to display one or more students you wish to view.

\*Note that the Add to My Menu icon can be used to create a short cut to this screen.\*

Press the **Display List** button after entering your search criteria to display the results.

|          | ID       | Last | First   | Age    | HR      | Gr. | Location | Case Manager   | Program | Classification        | IEP End<br>Date | Re-Eval<br>Due Date | Open Events   |
|----------|----------|------|---------|--------|---------|-----|----------|----------------|---------|-----------------------|-----------------|---------------------|---------------|
| <u>1</u> | 91203912 | TEST | IEP     | 4y 11m | Default | К   | 9999     | Susan Burger   |         | Emotionally Disturbed | 06/17/2013      |                     | Transfer      |
| N        | 91203912 | TEST | IEP     | 4y 11m | Default | к   | 9999     | Susan Burger   |         | Emotionally Disturbed | 06/17/2013      |                     | Annual Review |
| )        | 99901    | Test | Bohan   | 8y 2m  |         | 05  | Test     | Tara Bohan     |         | Autistic              | 06/17/2012      |                     | Annual Review |
| <u>\</u> | 999012   | Test | Burger  | 8y 0m  |         | 05  | Test     | Susan Burger   |         | Autistic              | 05/14/2012      |                     | Annual Review |
| 1        | 999012   | Test | Burger  | 8y 0m  |         | 05  | Test     | Susan Burger   |         | Autistic              | 05/14/2012      |                     | Annual Review |
|          | 999008   | Test | Eight   | 8y 5m  |         | 05  | Test     |                |         | Autistic              | 07/14/2012      |                     | Annual Review |
|          | 999005   | Test | Five    | 8y 3m  |         | 05  | Test     |                |         | Autistic              | 08/31/2012      |                     | Annual Review |
|          | 999016   | Test | Forne   | 8y 3m  |         | 05  | Test     | Oscar Forne    |         | Autistic              | 09/05/2012      |                     | Annual Review |
|          | 999004   | Test | Four    | 7y 10m |         | 05  | Test     |                |         | Autistic              | 07/30/2012      |                     | Annual Review |
| ⚠        | 999015   | Test | Hayward | 16y 3m |         | 05  | Test     | Edmund Hayward |         | Autistic              | 06/30/2014      |                     | Annual Review |
| <u>N</u> | 999015   | Test | Hayward | 16y 3m |         | 05  | Test     | Edmund Hayward |         | Autistic              | 06/30/2014      |                     | Annual Review |
| A        | 999017   | Test | Hidalgo | 8y 7m  |         | 05  | Test     |                |         | Autistic              | 11/12/2013      |                     | Annual Review |
|          |          |      |         |        |         |     |          |                |         |                       |                 |                     |               |

This will bring you to the Child Study Case List.

Note, on this screen, there are instances where a student's name will appear twice (shown by the red highlighted region above). This happens if the students has **two or more open events**. (In this case, there is an open transfer and annual review event).

|              |                                      |                |         |           |                       |                       | Sp Ed Student Sum |
|--------------|--------------------------------------|----------------|---------|-----------|-----------------------|-----------------------|-------------------|
|              | Student Informati                    | on             |         |           |                       |                       |                   |
|              | Student:                             | Hidalgo Test   | ID:     | 999017    | DOB:                  | 0                     | 2/13/2005         |
|              | Case Manager:                        | Susan Burger   | Age:    | 8y7m      | Grade:                | 0                     | 5                 |
|              | Classification:                      | Autistic       |         |           | Program               |                       |                   |
|              | Location:<br>Attending School:       | Test Location  |         |           | Homero                | om: D                 | efault            |
|              | Tuition:                             | Paid by a scho | ol dist | rict      | Native La             | anguage:              |                   |
|              | Daily Attendance:                    | Present        |         |           |                       |                       |                   |
|              | Currently In:                        |                |         |           |                       |                       |                   |
|              | 123 Main Street<br>Anywhere, NJ 0123 | 4              |         |           | Parents:<br>(732) 678 | Mr. & Mrs. T<br>-5142 | est               |
|              | Show Student Sche                    | dule           |         |           | Student C             | ase Notes             |                   |
|              |                                      |                |         |           | Display C             | urrently Imple        | mented IEP        |
|              |                                      |                |         |           | Display Pr            | rogress of Cu         | irrent G&O        |
|              |                                      |                |         |           | Student E             | valuations / [        | ocuments          |
| storic Event |                                      | mentation Dat  | e Sta   | tus       | IEP M                 | eeting Date           | Document          |
|              | Annual Review                        | 09/01/2013     | Clos    | sed - Pos | ted 08                | 3/01/2013             | View              |
| 1            | EP Upload (                          | 09/01/2013     | Clos    | sed - Pos | ted                   |                       | View              |
|              | Annual Review                        |                | Ope     |           |                       |                       |                   |

You can click on the student's name to proceed to their **SPECIAL ED SUMMARY PAGE.** 

### Navigating the Student Summary Page

Once you have reached the student's Special Education Summary Page, you will be able to perform the following functions, noted in the picture below:

|                 |                                       |                |         |                  |                                     | Sp Ed Student Summary ( |
|-----------------|---------------------------------------|----------------|---------|------------------|-------------------------------------|-------------------------|
|                 | Student Informatio                    | on             |         |                  |                                     |                         |
|                 | Student:                              | Hidalgo Test   | ID:     | 999017           | DOB:                                | 02/13/2005              |
|                 | Case Manager:                         | Susan Burger   | Age:    | 8y7m             | Grade:                              | 05                      |
|                 | Classification:                       | Autistic       |         |                  | Program:                            |                         |
|                 | Location:<br>Attending School:        | Test Location  |         |                  | Homeroom:                           | Default                 |
|                 | Tuition:                              | Paid by a scho | ol dist | rict             | Native Language                     | :                       |
|                 | Daily Attendance:                     | Present        |         |                  |                                     |                         |
|                 | Currently In:                         |                |         |                  |                                     |                         |
|                 | 123 Main Street<br>Anywhere, NJ 01234 | 4              |         |                  | Parents: Mr. & Mr<br>(732) 678-5142 | s. Test                 |
|                 | Show Student Schee                    | dule           |         |                  | Student Case Note                   | s                       |
|                 |                                       |                |         |                  | Display Currently I                 | mplemented IEP          |
|                 |                                       |                | 1       |                  | Display Progress of                 | of Current G&O          |
|                 |                                       |                |         |                  | Student Evaluation                  | s / Documents           |
|                 | -                                     |                |         |                  |                                     |                         |
| Historic Events |                                       |                |         |                  |                                     |                         |
|                 |                                       |                |         |                  |                                     |                         |
|                 |                                       | mentation Date |         | aus<br>sed - Pos |                                     | Date Document           |
|                 |                                       | 09/01/2013     |         |                  |                                     |                         |
|                 |                                       | 09/01/2013     |         | sed - Pos        | ited                                | View                    |
|                 | nnual Review                          |                | Ope     | in               |                                     |                         |
|                 | 2                                     | Cre            | ate N   | ew Ever          | nt                                  |                         |

# 1. View the current year's Goals and Objectives in REALTIME'S FORMAT

To view this current year's goals and objectives in a PDF Format, click on **DISPLAY PROGRESS OF CURRENT G&O** (marked as #1 on the student summary page image). This will open a new tab on your internet browser displaying the currently implemented goals and objectives. A sample of the printout is shown below. (Please note: you may need to turn off your popup blocker if nothing appears)

### **GROUPING: Language Arts**

2nd Grade When given grade-level literary text, Hidalgo will ask and answer questions related to who, what, where, when, why and how to demonstrate understanding of key details in the text.

2nd Grade when given grade-level literary text, Hidalgo will ask questions related to who, what, where, when, why and how to demonstrate understanding of key details in the text

2nd Grade when given grade-level literary text, Hidalgo will demonstrate understanding of key details in the text by answering questions related to who, what, where, when, why and how to demonstrate understanding of key details in the text

#### **GROUPING: Physical Education**

### GRADE 4 Hidalgo will understand personal growth and development

GRADE 4 Hidalgo will explain the physical, social, emotional, and mental dimensions of personal wellness and how they interact

|               |                                       |                |          |           |                                       | Sp Ed Stud    | ent Summary ( |
|---------------|---------------------------------------|----------------|----------|-----------|---------------------------------------|---------------|---------------|
|               | Student Informatio                    | on             |          |           |                                       |               |               |
|               | Student:                              | Hidalgo Test   | ID:      | 999017    | DOB:                                  | 02/13/2005    |               |
|               | Case Manager:                         | Susan Burger   | Age:     | 8y7m      | Grade:                                | 05            |               |
|               | Classification:                       | Autistic       |          |           | Program:                              |               |               |
|               | Location:<br>Attending School:        | Test Location  |          |           | Homeroom:                             | Default       |               |
|               | Tuition:                              | Paid by a scho | ool dist | rict      | Native Language:                      |               |               |
|               | Daily Attendance:                     | Present        |          |           |                                       |               |               |
|               | Currently In:                         |                |          |           |                                       |               |               |
|               | 123 Main Street<br>Anywhere, NJ 01234 | 4              |          |           | Parents: Mr. & Mrs.<br>(732) 678-5142 | Test          |               |
|               | Show Student Schee                    | dule           |          |           | Student Case Notes                    |               |               |
|               |                                       |                |          |           | Display Currently Imp                 | plemented IEP |               |
|               |                                       |                | 1        |           | Display Progress of                   | Current G&O   |               |
|               |                                       |                |          |           | Student Evaluations                   | / Documents   |               |
| Historic Ever | nts                                   |                |          |           |                                       |               |               |
| I             | Event Type Impler                     | mentation Dat  | e Sta    | tus       | IEP Meeting Da                        | te Document   |               |
|               | Annual Review 0                       | 9/01/2013      | Clos     | sed - Pos | ted 08/01/2013                        | View          |               |
| <b>—</b>      | IEP Upload 0                          | 9/01/2013      | Clos     | sed - Pos | ted                                   | View          |               |
|               | Annual Review                         |                | Ope      | en        |                                       |               |               |

### 2. Creating a new event

If you need to create another **event**, navigate back to the **Special Education Student Summary Page**, and click on the **CREATE NEW EVENT** button.

Sp Ed Student Summary 🕢

|                 | Student Information                   | on             |        |                   |                       |                            |                    |
|-----------------|---------------------------------------|----------------|--------|-------------------|-----------------------|----------------------------|--------------------|
|                 | Student:                              | Hidalgo Test   | ID:    | 999017            | DOB:                  |                            | 02/13/2005         |
|                 | Case Manager:                         | Susan Burger   | Age:   | 8y7m              | Grade:                |                            | 05                 |
|                 | Classification:                       | Autistic       |        |                   | Program               |                            |                    |
|                 | Location:<br>Attending School:        | Test Location  |        |                   | Homero                | om:                        | Default            |
|                 | Tuition:                              | Paid by a scho | ol dis | trict             | Native L              | anguage:                   |                    |
|                 | Daily Attendance:                     | Present        |        |                   |                       |                            |                    |
|                 | Currently In:                         |                |        |                   |                       |                            |                    |
|                 | 123 Main Street<br>Anywhere, NJ 01234 | 4              |        |                   | Parents:<br>(732) 678 | Mr. & Mrs. To<br>-5142     | est                |
|                 | Show Student Sche                     | dule           |        |                   | Student (             | Case Notes                 |                    |
|                 |                                       |                |        |                   | Display 0             | Currently Imple            | emented IEP        |
|                 |                                       |                |        |                   | Display F             | Progress of Cu             | irrent G&O         |
|                 |                                       |                |        |                   | Student E             | Evaluations / [            | Documents          |
| Historic Events | ·                                     |                |        |                   |                       |                            |                    |
|                 |                                       |                |        |                   |                       |                            |                    |
|                 | Event Type Imple                      | mentation Dat  | e Sta  | itus              | IEP                   | Meeting Date               | e Document         |
| I               |                                       | mentation Dat  |        | atus<br>Ised - Po |                       | Meeting Date<br>08/01/2013 | e Document<br>View |
| l               | Annual Review                         |                | Clo    |                   | sted                  | =                          |                    |

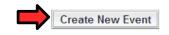

Note that the following popup window will occur if you have an Open Annual Review

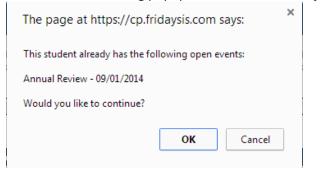

Click Okay to proceed.

This next screen is the create event screen. Make sure the event type says **Annual Review** and enter a Reason/Comment into the box (**OPTIONAL**) and click **Save**.

|                 |                             | Create Event 🕜 |
|-----------------|-----------------------------|----------------|
| Event Type:     | Annual Review               |                |
| Student:        | Hidalgo Test - 999017       |                |
| Location:       | Test Location               |                |
| CST Team:       | Child Study Team - test cst |                |
| Case Manager:   | Susan Burger                |                |
| Reason/Comment: |                             |                |
| : 🔶 🤌 🐇 🛅 🚷 🗐 🏘 | B I U ≧ ≦ ≣ Font            | Size 🔹         |
|                 |                             |                |
|                 | Save Cancel                 |                |

Once you have clicked Save, you will be sent to the **Event Details – Annual Review** page for the event that you have just created. It is best to note what the Annual Review event is for by putting in the **SEGMENT DATES immediately afterword** so other staff members know which event is for the projected year and which event is for the current year.

3. Entering in the CST information under the OPEN ANNUAL REVIEW EVENT

|                 |                                       |                |         |           |                                       | Sp Ed Student Summary 🔞 |
|-----------------|---------------------------------------|----------------|---------|-----------|---------------------------------------|-------------------------|
|                 | Student Informatio                    | on             |         |           |                                       |                         |
|                 | Student:                              | Hidalgo Test   | ID:     | 999017    | DOB:                                  | 02/13/2005              |
|                 | Case Manager:                         | Susan Burger   | Age:    | 8y7m      | Grade:                                | 05                      |
|                 | Classification:                       | Autistic       |         |           | Program:                              |                         |
|                 | Location:<br>Attending School:        | Test Location  |         |           | Homeroom:                             | Default                 |
|                 | Tuition:                              | Paid by a scho | ol dist | rict      | Native Language:                      |                         |
|                 | Daily Attendance:                     | Present        |         |           |                                       |                         |
|                 | Currently In:                         |                |         |           |                                       |                         |
|                 | 123 Main Street<br>Anywhere, NJ 01234 | 4              |         |           | Parents: Mr. & Mrs.<br>(732) 678-5142 | Test                    |
|                 | Show Student Schee                    | dule           |         |           | Student Case Notes                    |                         |
|                 |                                       |                |         |           | Display Currently Imp                 | plemented IEP           |
|                 |                                       |                | 1       |           | Display Progress of                   | Current G&O             |
|                 |                                       |                | _       |           | Student Evaluations                   | / Documents             |
|                 |                                       |                |         |           |                                       |                         |
| Historic Events |                                       |                |         |           |                                       |                         |
|                 |                                       |                |         |           |                                       |                         |
|                 |                                       | mentation Dat  |         |           | IEP Meeting Da                        |                         |
|                 |                                       | 9/01/2013      |         | sed - Pos |                                       | View                    |
|                 |                                       | 9/01/2013      |         | sed - Pos | ted                                   | View                    |
|                 | nnual Review                          |                | Ope     | n         |                                       |                         |
|                 | 2                                     | Cre            | ate N   | ew Ever   | ıt                                    |                         |

To begin the process of entering in testing information, therapies, and a behavioral plan, for your student, please click on the **ANNUAL REVIEW** button (marked as #3 on the student summary page image).

You will now see the **Event Details** screen for the **Annual Review.** 

### **IEP Format, Segments and Dates**

The first step of the process is to enter the beginning and ending dates for the goals you are about to create. This is done by clicking on **IEP Format, Segments and Dates**:

|                      |              |                                         |            |                     |                       | Event Details - Annual Rev    |
|----------------------|--------------|-----------------------------------------|------------|---------------------|-----------------------|-------------------------------|
| ID                   | Student      | DOB                                     | Age        | Case Manager        | Native<br>Language    |                               |
| 999017               | Hidalgo Test | 02/13/2005                              | 8y7m       | Susan Burger        | Language              | Student Summary               |
|                      | _            | Event Outline                           | Annual     | Review              |                       |                               |
|                      |              | Event Outime                            | - Annuai   | Review              |                       |                               |
|                      |              |                                         |            | Assig               | Last<br>n Access Comp | leted                         |
|                      |              | Child Study Tea                         | am Case    | Date                | Date Date             |                               |
|                      |              |                                         |            |                     |                       |                               |
|                      |              | IEP Format, Seg<br>IEP Format:          | gments a   | and Dates           |                       |                               |
|                      |              | Segment A                               |            |                     |                       |                               |
|                      |              |                                         |            |                     |                       |                               |
|                      |              | Draft / Revise If                       | P          |                     |                       |                               |
|                      |              | IEP Meeting Set                         | ıp         |                     |                       |                               |
|                      |              | Meeting has r                           | not been s | set up.             |                       |                               |
|                      |              | Finalize and Dis                        | stribute l | EP                  |                       |                               |
|                      | L            |                                         |            |                     | IE                    | P Format, Segments and Da     |
|                      |              | t: Hidalgo Test - 9<br>n: Test Location | 99017      |                     |                       |                               |
|                      | IEP Format   |                                         | t Format   | BCSS Forma          | t                     |                               |
|                      | ESY Or       |                                         |            | End                 | Segment D             | escription (                  |
| Segmen               | t A 1        | 09/01/201X                              | 31         | 06/30/201X          | 201X / 201X           | School Year                   |
| Segmen               | t B 2        | 7                                       | 31         |                     | <u>31</u>             |                               |
| -                    |              | <                                       | 31         |                     | 31                    |                               |
| Segmen               |              | [                                       | 31         |                     | 31                    |                               |
| Segmen               |              | [                                       | 31         |                     | 31                    |                               |
| Segmen               |              | e of the 1st ordere                     |            | nt is the IEP's Imp |                       |                               |
| * Note: 7            |              |                                         |            |                     |                       | order changed to be the first |
| * Note: I            |              |                                         |            |                     |                       |                               |
| * Note: I<br>segment |              |                                         | ABC        |                     | в 7 II                |                               |
| * Note: I            |              |                                         | ABC -      |                     | в≀⊻                   | E = 1                         |

The dates indicate when the document you are creating is going to be taking place. These dates and segment descriptions need to be accurate, as they inform the teachers and therapists where to input either current year goals or projected year goals.

Unless stated otherwise, the date range for each annual review should cover an academic school year (9/01/20xx to 6/30/20xx). Marking a student as coming to Extended School Year is on page

### **Draft / Revise IEP**

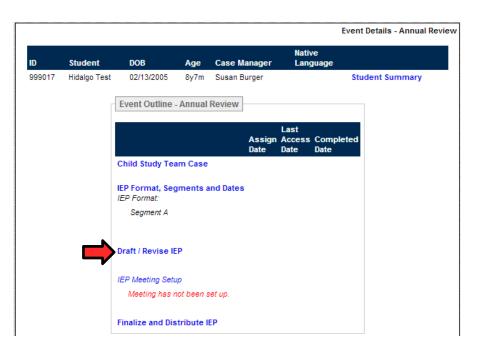

After you having indicated the date range in the IEP FORMAT, SEGMENT and DATES page, the next area will be the **Draft/Revise.** This will bring up the **IEP SECTION LIST**. This screen has multiple links, to different sections of the student's progress report.

To **print** an individual section, such as goals and objectives that you have created, click the **printer icon** next to the area where you have input information.

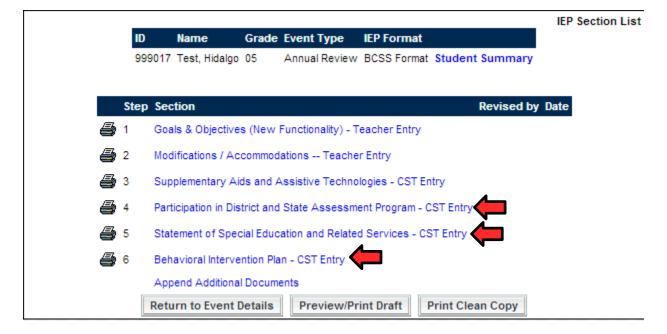

To begin the data entry process, we will click on **Participation in District and State Assessment Program – CST Entry**.

### Participation in District and State Assessment Program

On this screen, you will be able to select which state tests the student takes, such as the PARCC, DLM. Remember, when you fill out this information, it should be appropriate for whichever school year the annual review is reflecting.

| State Assessment:                                                                                     |                                                                                                    |
|----------------------------------------------------------------------------------------------------|----------------------------------------------------------------------------------------------------|
| Not<br>Exempt<br>NJ ASK 4 - Science<br>NJ ASK 8 - Science<br>NJBCT<br>EOC Algebra I<br>EOC Algebra II | Not Exempt<br>AHSA (formerly SRA)<br>Other<br>PARCC ELA/Literacy - On Grade<br>Level<br>PARCC Math - On Grade Level |
|                                                                                                    |                                                                                                    |

You will click the check box next to any testing that the student participates in. **NOTE** that DLM information is listed below the initial set of tests under the **MODIFICATIONS/ACCOMMODATIONS SECTION.** 

|  | Student will | participate | in | DLM | Language |
|--|--------------|-------------|----|-----|----------|
|--|--------------|-------------|----|-----|----------|

Student will participate in DLM Math

### PARCC Accommodations

On the same page, you will see the PARCC accommodations. Click on **SHOW PARCC ACCOMMODATIONS.** Please select the appropriate accommodations for the student. Please refer to the BCSS Curriculum site for more information on PARCC.

| PAF        | RCC Accomm    | nodations                                                                                   |
|------------|---------------|---------------------------------------------------------------------------------------------|
|            | Hidalgo doe   | es not require any testing Accommodations or Modifications.                                 |
| ۲          | Show Comp     | outer Based Accommodations                                                                  |
| $\bigcirc$ | Show Pape     | r Accommodations                                                                            |
| Fea        | tures for All | Students (Not included in the PARCC Export)<br>Audio Amplification                          |
|            |               | Blank Paper (provided by test administrator)                                                |
|            |               | Eliminate Answer Choices                                                                    |
|            |               | Flag Items for Review                                                                       |
|            |               | General Administration Directions Clarified (by test administrator)                         |
|            |               | General Administration Directions Read Aloud and Repeated as Needed (by test administrator) |
|            |               | Highlight Tool                                                                              |
|            |               | Headphones or Noise Buffers                                                                 |
|            |               | Line Reader Tool                                                                            |
|            |               | Magnification/Enlargement Device                                                            |
|            |               | NotePad                                                                                     |
|            |               | Pop-up Glossary                                                                             |
|            |               | Redirect Student to the Test (by test administrator)                                        |
|            |               | Spell Checker                                                                               |
|            |               | Writing Tools                                                                               |

### Accessibility Features - Identified in Advance

### **DLM Accommodations**

DLM Accommodations: must be completed, and every student in district must have the following checked off, no matter what the ability level, as per administration: Individualized Manipulatives, Human Read Aloud, and Test Administrator entering of Responses for Student.

To begin, click on **SHOW DLM**, and then proceed to filling out the accommodations needed for the student. **PLEASE REMEMBER THAT THE DLM ACCOMMODATIONS AREA IS WHERE YOU INDICATE THEY ARE PARTICIPATING IN DLM (see screenshot below)** 

Student will participate in DLM Language

Student will participate in DLM Math

Once you are completed, click **SAVE** at the bottom of the screen. Then Click **RETURN** to proceed to the next section to be completed by CST

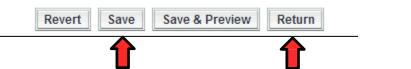

The next section will be the Statement of Special Education and Related Services - CSTEntry

|   |      |          |                   |          |                    |                 |                 | IEP Section List |
|---|------|----------|-------------------|----------|--------------------|-----------------|-----------------|------------------|
|   |      | ID       | Name              | Grade    | Event Type         | IEP Format      |                 |                  |
|   |      | 999017   | Test, Hidalgo     | 05       | Annual Review      | BCSS Format     | Student Summary |                  |
|   |      |          |                   |          | i) Saved           |                 |                 |                  |
|   | Step | Section  | 1                 |          |                    |                 | Revised by      | Date             |
| 5 | 1    | Goals 8  | & Objectives (N   | ew Fun   | ctionality) - Tead | cher Entry      | jachid          | 10/10/13         |
| 5 | 2    | Modifica | ations / Accom    | modatio  | ons Teacher E      | intry           |                 |                  |
| 5 | 3    | Supple   | mentary Aids a    | nd Assi  | istive Technolog   | ies - CST Entry |                 |                  |
| 3 | 4    | Particip | ation in Distric  | t and St | ate Assessmen      | t Program - CS  | T Entry jachid  | 10/22/13         |
| 8 | 5    | Statem   | ent of Special B  | Educatio | on and Related     | Services - CST  | Entry           |                  |
| 4 | 6    | Behavio  | oral Intervention | n Plan - | CST Entry          |                 | ·               |                  |
|   |      | Append   | Additional Do     | cument   | s                  |                 |                 |                  |
|   |      | Ret      | turn to Event D   | )etails  | Preview/Pri        | nt Draft Pri    | nt Clean Copy   |                  |

Statement of Special Education and Related Services – CST Entry

This screen is where you will put in any therapies/counseling/nursing/One to One Aides that your student receives. **IF YOUR STUDENT DOES NOT receive any of this, then you may skip this section.** 

The first area is the General/Special Education Classes. YOU MAY SKIP THIS SECTION AS WE DO NOT NEED TO PUT IN THIS INFORMATION

| 999017 - Hidalgo Test<br>Annual Review | - Grade: 05                                                                                                    |                                         |                                |                                                          | Stateme                 | ent of Special Education      | n and Relate          |         | a - CST Entry - Step: 5<br>ate: BCSS Format - E |
|----------------------------------------|----------------------------------------------------------------------------------------------------|-----------------------------------------|--------------------------------|----------------------------------------------------------|-------------------------|-------------------------------|-----------------------|---------|-------------------------------------------------|
| Previous Section                       |                                                                                                    |                                         | Revert                         | Save Save & P                                            | Return                  |                               |                       |         | Next Section                                    |
|                                        | STATEMENT OF SPECIA                                                                                            | L EDUCATION AN                          | ID RELATED S                   | SERVICES - 2013 / 2014                                   | SCHOOL YEAR             |                               |                       |         |                                                 |
|                                        | State the special educat<br>instruction teacher is pre<br>resource and special cla<br>time in general educatio | esent in the gener<br>ass programs, sta | ral education<br>ate the amour | class [N.J.A.C. 6A:14-3.7<br>nt of instruction in each s | 7(e)4 and N.J.A.C. 6A:1 | 14-3.7(e)8]. For pull-out     | replacemen            | it      |                                                 |
|                                        | General/Special Education                                                                                      | on Classes                              |                                |                                                          |                         |                               |                       |         |                                                 |
|                                        |                                                                                                    |                                         |                                | ۲                                                        |                         |                               |                       |         |                                                 |
|                                        |                                                                                                    |                                         |                                | Show Student Sch                                         | edule                   |                               |                       |         |                                                 |
|                                        |                                                                                                    | Use Segm<br>(09/01/2013 - 0             |                                |                                                          |                         |                               |                       |         |                                                 |
|                                        | Instructional<br>Area                                                                                          | Date<br>Services<br>Begin               | Date<br>Services<br>End        | Frequency<br>(days/cycle)                                | P<br>                   | Type of<br>rogram/<br>ocation | Duration<br>(minutes) | Decline |                                                 |
|                                        |                                                                                                    |                                         |                                | / Day                                                    | Please Select           | •                             | 10 💌                  |         |                                                 |

## The area just below this is the area to input **RELATED SERVICES** (Therapies/Nursing/Counseling/1:1 Aides)

# Related Services State the related services [N.J.A.C. 6A:14-3.7(e)4]. Include, as appropriate, a statement of integrated therapy services to be provided. Specify the amount of time the therapist will be in the classroom. If speech-language services are included, specify whether the services will be provided individually or in a group. Specify the group size. [N.J.A.C. 6A:14-3.7(e)5, N.J.A.C. 6A:14-3.7(e)5, N.J.A.C. 6A:14-3.7(e)8 and N.J.A.C. 6A:14-4.4(a)1i].

| '                   |   | 09/01/2013                | iment Dates<br>- 06/30/2014) |   |                           |   |                 |               |   |                 |                |   |                   |
|---------------------|---|---------------------------|------------------------------|---|---------------------------|---|-----------------|---------------|---|-----------------|----------------|---|-------------------|
| Related<br>Services |   | Date<br>Services<br>Begin | Date<br>Services<br>End      | Ŷ | Frequency<br>(days/cycle) |   | Location        | Dura<br>(minu |   | Group<br>Size   | Provider       |   | Parent<br>Decline |
| Speech Therapy      |   | 09/01/201:                | 06/30/201                    | 3 | Week                      | • | Please Select 💌 | 30            | • | Small group 💌   | Outside Agency | • |                   |
| Speech Therapy      |   | 09/01/201:                | 06/30/201                    | 1 | Week                      | ¥ | Please Select 💌 | 30            | • | Individual 💌    | Outside Agency | • |                   |
| Please Select       | • | 09/01/201:                | 06/30/201                    | 0 | Day                       | • | Please Select 💌 | 30            | • | Please Select 💌 | Please Select  | • |                   |

The first column, **Related Services**, is where you will select what type of service the student receives. **Select one service PER ROW**.

### NOTE: IF YOUR STUDENT RECIEVES INDIVIDUAL AND SMALL GROUP THERAPIES, THEY MUST BE IN TWO SEPARATE ROWS (check the screenshot above for an example)

The next button is the **USE SEGMENT DATES** button. Click on this button to have the date range of the Annual review be applied to all of the related services. This simply states that the student will receive therapies for the entire school year that the annual review is for.

The next area is the frequency of the services that a student receives. **Please put this in the form of number of times per week**.

The next column is the **Group Size** where you will select whether the service is in a small group, individual, etc.

Finally, the last section is the **Provider**. This dropdown has a list of all of the service providers in the district. Select whoever is providing the service.

### For Related Services, you will only indicate services which are provided by BCSS Staff. Services provided by the sending district, such Last Revised 8/27/2015 15

# as a 1:1 aide, or medication by nurses, are NOT to be entered into RealTime.

Once you have completed filling out the services that a student receives, click **SAVE** at the bottom of the screen. Then Click **RETURN** to proceed to the next section to be completed by CST.

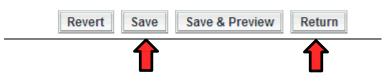

**Behavioral Intervention Plan – CST Entry** 

The last section will be the **Behavioral Intervention Plan – CST Entry** 

|   |      |          |                   |          |                    |                 |                 | IEP Section Lis |
|---|------|----------|-------------------|----------|--------------------|-----------------|-----------------|-----------------|
|   |      | ID       | Name              | Grade    | Event Type         | IEP Format      |                 |                 |
|   |      | 999017   | Test, Hidalgo     | 05       | Annual Review      | BCSS Format     | Student Summary |                 |
|   |      |          |                   |          | i) Saved           |                 |                 |                 |
|   | Step | Section  | l -               |          |                    |                 | Revised by      | Date            |
| 5 | 1    | Goals 8  | Objectives (N     | ew Fun   | ctionality) - Teac | cher Entry      | jachid          | 10/10/13        |
| 8 | 2    | Modifica | ations / Accom    | modatio  | ons Teacher E      | intry           |                 |                 |
| 5 | 3    | Supple   | mentary Aids a    | nd Assi  | istive Technolog   | ies - CST Entry | 1               |                 |
| 4 | 4    | Particip | ation in Distric  | t and St | tate Assessmen     | t Program - CS  | T Entry jachid  | 10/22/13        |
| 5 | 5    | Statem   | ent of Special B  | Educatio | on and Related     | Services - CST  | Entry           |                 |
| 8 | 6    | Behavio  | oral Intervention | n Plan - | CST Entry          |                 |                 |                 |
|   |      | Append   | Additional Do     | cument   | s                  |                 |                 |                 |
|   |      | Ret      | turn to Event D   | etails   | Preview/Pri        | nt Draft Pri    | nt Clean Copy   |                 |

This section of the annual review allows you to put in your behavioral plan for your student. **IF YOU STUDENT DOES NOT HAVE A BEHAVIORAL PLAN, YOU MAY SKIP THIS SECTION**.

This section has multiple target areas that the student's behavior could be targeted towards. Click on the checkbox that applies for your student.

| Case Manager Must Attend All Discipline Mee | ings |
|---------------------------------------------|------|
|---------------------------------------------|------|

| DELLANGODA  |                                                                                                    |
|-------------|----------------------------------------------------------------------------------------------------|
| BEHAVIORA   | L INTERVENTION PLAN                                                                                                    |
| team must o | 14.3.7(c)4 requires consideration of behavioral needs. If behavior impedes the student's learning or the learning of others, the IEP<br>consider when appropriate, strategies, including positive behavioral interventions and supports to address that behavior. When<br>ehavior intervention plan must be included in the IEP. |
| Target Beha | ivior                                                                                                    |
|             | Not applicable for this student                                                                                                    |
| •           | Poor / Apathetic attitude toward school                                                                                                    |
| •           | Attendance                                                                                                    |
| •           | Tardiness                                                                                                    |
| •           | Cutting Classes                                                                                                    |
| •           | On-task behavior                                                                                                    |
| •           | Compliance                                                                                                    |

Once you click on a checkbox, you will be able to input a description of their target behavior, as well as any types of interventions (pre, post, positive, etc).

|   | a P | oor | r / Apa | atheti | c attit | ude to    | ward    | Isch  | nool  |       |       |        |      |     |      |     |   |   |   |   |  |  |  |  |  |  |
|---|-----|-----|---------|--------|---------|-----------|---------|-------|-------|-------|-------|--------|------|-----|------|-----|---|---|---|---|--|--|--|--|--|--|
| _ | -   | De  | etaile  | d De   | script  | ion of    | Targ    | et B  | ehav  | vior  |       |        |      |     |      |     |   |   |   |   |  |  |  |  |  |  |
|   |     | r.  | 6       |        | 1.1     |           |         |       |       |       | 44    | ,a     | ь    | 1-1 | 1    |     |   |   |   |   |  |  |  |  |  |  |
|   |     | E   | ~       | 17     | 05      |           |         | -     |       |       | ana   | 98<br> | ac   |     | )    | _   | - |   |   | _ |  |  |  |  |  |  |
|   |     |     | В       | I      | Ū       | abe       | For     | nt    |       |       |       | •      | Si   | ze  |      | •   | A | * | A | • |  |  |  |  |  |  |
|   |     | Γ   |         |        |         |           |         |       |       |       |       |        |      |     |      |     |   |   |   |   |  |  |  |  |  |  |
|   |     |     |         |        |         |           |         |       |       |       |       |        |      |     |      |     |   |   |   |   |  |  |  |  |  |  |
|   |     |     |         |        |         |           |         |       |       |       |       |        |      |     |      |     |   |   |   |   |  |  |  |  |  |  |
|   |     |     |         |        |         |           |         |       |       |       |       |        |      |     |      |     |   |   |   |   |  |  |  |  |  |  |
|   |     |     |         |        |         |           |         |       |       |       |       |        |      |     |      |     |   |   |   |   |  |  |  |  |  |  |
|   |     |     |         |        |         |           |         |       |       |       |       |        |      |     |      |     |   |   |   |   |  |  |  |  |  |  |
|   |     |     |         |        |         |           |         |       |       |       |       |        |      |     |      |     |   |   |   |   |  |  |  |  |  |  |
|   |     |     |         |        |         |           |         |       |       |       |       |        |      |     |      |     |   |   |   |   |  |  |  |  |  |  |
|   |     |     |         |        |         |           |         |       |       |       |       |        |      |     |      |     |   |   |   |   |  |  |  |  |  |  |
|   |     |     |         |        |         |           |         |       |       |       |       |        |      |     |      |     |   |   |   |   |  |  |  |  |  |  |
|   |     | Do  | ocum    | ienta  | tion o  | of prio   | r inte  | erve  | ntior | ns an | ıd st | tud    | ent  | res | pons | ie: |   |   |   |   |  |  |  |  |  |  |
|   |     |     | Pr      | ovide  | dsm     | all gro   | oup in  | nstru | ictio | n     |       |        |      |     |      |     |   |   |   |   |  |  |  |  |  |  |
|   |     |     | Pr      | ovide  | d con   | isister   | nt rou  | itine | •     |       |       |        |      |     |      |     |   |   |   |   |  |  |  |  |  |  |
|   |     |     | Se      | t sho  | rt terr | n easi    | ily rea | ache  | ed g  | oals  |       |        |      |     |      |     |   |   |   |   |  |  |  |  |  |  |
|   |     |     | En      | nploy  | ed be   | havio     | r mod   | dific | atior | n     |       |        |      |     |      |     |   |   |   |   |  |  |  |  |  |  |
|   |     |     | Pr      | ovide  | d Indi  | ividual   | l Cou   | inse  | ling  |       |       |        |      |     |      |     |   |   |   |   |  |  |  |  |  |  |
|   |     |     | Pr      | ovide  | d pos   | sitive, d | concr   | rete  | and   | verba | al re | einfo  | orce | mer | nt   |     |   |   |   |   |  |  |  |  |  |  |
|   |     |     |         |        |         |           |         |       |       |       |       |        |      |     |      |     |   |   |   |   |  |  |  |  |  |  |

Fill out the appropriate information for your student's behavioral plan.

Once you are completed, click **SAVE** at the bottom of the screen.

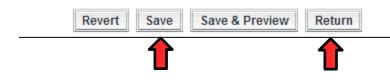

### **Extended School Year and Summer Therapies:**

If you student is going to be in extended school year, please follow the following steps in order for them to be marked as coming to ESY.

- 1. Navigate to the student who is going to ESY through Special Ed  $\rightarrow$  Caselist
- 2. Select their PROJECTED ANNUAL REVIEW
- 3. Go to IEP FORMAT, SEGMENTS, AND DATES
- 4. Select the check box to the left of SEGMENT B
- 5. Select the checkbox to the right of SEGMENT B, which indicates ESY
- 6. In the box under the ORDER column, change segment A to the number 2 and Segment B's box to the number 1 (This simply puts it in chronological order)
- 7. Enter in the beginning date of your ESY program (varies per program)
- 8. Enter in the end date of your ESY program (varies per program)
- 9. In the SEGMENT DESCRIPTION comment box, put ESY

In the end, it should look like the example below (the highlighted areas that need to be changed/selected)

|                                            |              |                    |                 |                | IEP Format, Segme       | nts and Dat |
|--------------------------------------------|--------------|--------------------|-----------------|----------------|-------------------------|-------------|
| Student: Hid<br>Location: Tes<br>P Format: |              | 99017<br>It Format | CSS Format      | : O Jacob te   | est                     |             |
|                                            | ESY Order    |                    | End             |                | Segment Description     | G&O         |
| Segment A                                  | 2            | 09/01/2014         | <b>31</b> 06/30 | )/2015         | 2014 / 2015 School Year |             |
| Segment B                                  | ☑ 1          | 7/05/2014          | <b>31</b> 7/30/ | 2014 🎒         | ESY 2014                |             |
| Segment C                                  | 3            |                    | 31              | 31             |                         |             |
| Segment D                                  | 4            |                    | 31              | 31             |                         |             |
| Segment E                                  | 5            |                    | 31              | 31             |                         |             |
| * Note: The                                | Begin Date o | f the 1st order    | ed segmenti     | is the IEP's I | mplementation Date      |             |

After a student is selected as coming to ESY (through selecting it through the IEP segment section), two related services entry pages get created. **CST should only enter in ALL of their therapies (regular school year and summer therapies) into one of those, preferably, the one that is highlighted** 

- 5 Statement of Special Education and Related Services CST Entry (2014 / 2015 School Year)
- 5 Statement of Special Education and Related Services CST Entry (ESY 2014)

If you have it split it into the two entry pages that is fine as long as they have selected the correct therapy type. The therapies that are designated for the summer program have the prefix "Summer" on the service. See below:

| Please Select               |
|-----------------------------|
| NONE                        |
| Speech Therapy              |
| Occupational Therapy        |
| Physical Therapy            |
| Counseling                  |
| One to One Aide             |
| Nurses Service              |
| One to One Nurse            |
| Summer Counseling           |
| Summer Nursing              |
| Summer Occupational Therapy |
| Summer Physical Therapy     |
| Summer Speech               |

Again, as long as you have the Summer Therapies accounted for in one of the two Statements of Related Services, it is fine. Please try to avoid doubling up on entering the therapies (such as putting in the therapies into both Statements.

### **Inputting Staff Examiners and Test Codes for PARCC**

- Go to Student Data at the top of the page
- Click the ADD/MASS UPDATE tab
- Under UPDATE NJ SMART, click on PARCC BY STUDENT

| Location: Test Location                               | •                                |
|-------------------------------------------------------|----------------------------------|
| Grade:<br>Use Shift or CTRL<br>to select multiple.    | 5 ▲ [≣ [1 selected]              |
| Homeroom:<br>Use Shift or CTRL<br>to select multiple. | ALL ▲ Ì≣ [1 selected]<br>Default |
| Student Filter:                                       | ALL                              |
| LEP:                                                  | ALL                              |
| Section 504:                                          | ALL 🔻                            |
| Use Course Filter:                                    | No 🔻                             |
| Teacher:                                              | ALL <b>V</b>                     |
| <mark>Туре:</mark>                                    | ELA 🔻                            |
| Marking Period:                                       | ALL 🔻                            |
| G                                                     | et Report                        |

- Select Location and HOMEROOM TEACHER or GRADE (depending on how you do your PARCC assignments)
- Under TYPE, select either ELA, MATH, or ALL (All allows you to edit both at the same time)
- Click GET REPORT

| PARCC Data Update 🥹 🔒                                         |            |                     |               |             |        |                   |                 |                  |                           |
|---------------------------------------------------------------|------------|---------------------|---------------|-------------|--------|-------------------|-----------------|------------------|---------------------------|
|                                                               | ID         | Name                | ELA Test Code | Test Format | Retest | Examiner ELA      | Class Name ELA  | Session Name ELA | Staff Member Assigned ELA |
|                                                               |            | Set All:            | II 🗈          | II 🔂 🛍      | II 🗌 🛍 | Please Select 🔻 😭 | Do Not Update 🔻 | Do Not Update 🔻  | Please Select 🔻 😭         |
|                                                               | 999017     | 📰 Test, Hidalgo     |               | <b>II</b> 0 | III N  | I                 |                 |                  |                           |
|                                                               | 123456789  | 📰 Test, Oscar       |               | <b>II</b> 0 | 📰 N    | I                 |                 |                  |                           |
|                                                               | 999999995  | 📰 Test, SanMelOne   | <b>=</b>      |             | == N   | <b>=</b>          |                 |                  | <b></b>                   |
|                                                               | 999999993  | 📰 Test, SanMelThree |               | <b>II</b> 0 | 📰 N    | I                 |                 |                  |                           |
|                                                               | 999999994  | 📰 Test, SanMelTwo   |               | <b>II</b> 0 | 📰 N    | I                 |                 |                  |                           |
|                                                               | 999999998  | m Test, SusBurOne   | ==            |             | == N   | =                 |                 |                  |                           |
|                                                               | 9999999996 | m Test, SusBurThree | ==            |             | == N   | =                 |                 |                  |                           |
|                                                               | 9999999997 | 📰 Test, SusBurTwo   | ==            |             | == N   | =                 |                 |                  |                           |
|                                                               | 9999999992 | m Test, SusKocOne   | ==            |             | == N   | =                 |                 |                  |                           |
|                                                               | 9999999990 | Test, SusKocThree   | ==            |             | == N   | =                 |                 |                  |                           |
|                                                               | 9999999991 | m Test, SusKocTwo   | =             | <b>•</b>    | == N   | ==                |                 |                  |                           |
| Return to this page after save     Update 4 selected students |            |                     |               |             |        |                   |                 |                  |                           |

- Select the checkbox to the left of the students who you will be making changes on. Once you click on the checkbox, their name will be in yellow. Any students who are not highlighted yellow will not have changes made to them.
- Make sure to input the correct ELA/MATH test codes, the proper examiners, and proper staff members assigned. CLASS AND SESSION NAMES WILL BE INPUT BY TECHNOLOGY
- Click UPDATE SELECTED STUDENTS to save your changes.

### **Inputting Staff Examiners for DLM**

\*This will only work if you have DLM checked off in the students CURRENT YEAR DOCUMENT. If a student does not appear when you do the steps below, then make sure they are selected as taking DLM.\*

- Go to Student Data at the top of the page
- Click the ADD/MASS UPDATE tab
- Under UPDATE NJ SMART, click on Examiner SMID
- Select Location and HOMEROOM TEACHER

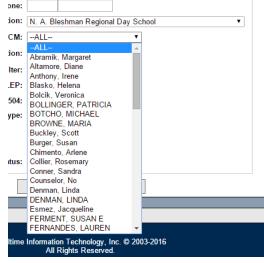

- Click FIND STUDENTS
- Select the Students who will be participating in DLM
- Click UPDATE SELECTED STUDENTS
- Choose the appropriate DLM MATH examiner and DLM Language examiner
  - Note that this will select that examiner for ALL of the selected students. If some students are testing with a different teacher, repeat the steps above and only select the students who will be testing with a different teacher.
- Click Save and you are done!

### **PLAAFP Survey Requests**

A new option is now available for CST to request teacher input on PLAAFP surveys that would be sent out to the local districts. To do this, click on **ENTER TEACH REQUESTS FOR SURVEYS** on the EVENT OUTLINE page of a **FINALIZED DOCUMENT**.

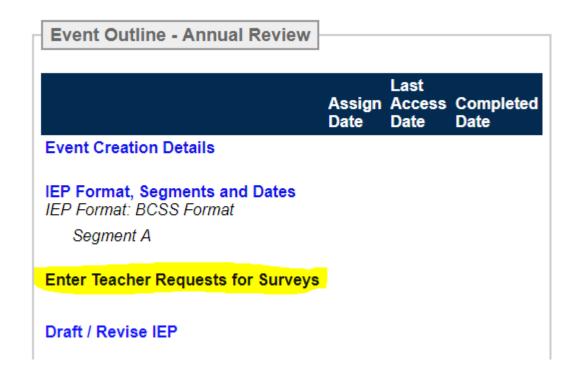

You can now select which teachers/staff members need to fill out the survey and what the due date is for the survey:

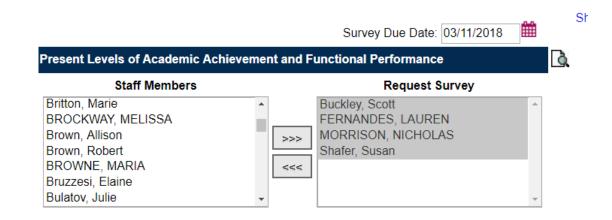

Add Additional Message Text

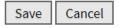

Once that is completed, a staff member will see the green envelope next to their name turn green, indicating that a survey has been sent to them. They will click on that envelope to access the survey request and fill out the survey accordingly.

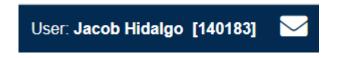

Once a staff member completes the survey they can SUBMIT SURVEY RESULTS TO CST. Once this is done, they CANNOT edit what they have written. CST would have to send it back to them in order for them to correct anything.

After all of the surveys have been returned, CST can go into DRAFT/REVISE IEP and combine the survey results. To do so, they will click on "Present Levels of Academic Achievement and Functional Performance"

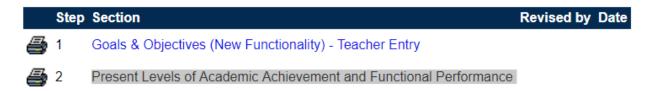

Finally, CST can then combine all of the surveys into one concise document by clicking on **COMBINE SURVEYS/ACCESS PRESENT LEVEL**. This should combine all of the surveys into one document for printing.

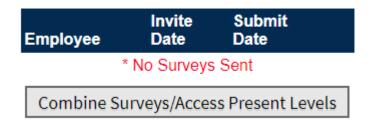

### This was the last section of data entry to be completed by CST. The next section of the document will go over the closing of an open event and what this affects.

# Closing (enforcing) an open event

Once all of the sections of the "IEP" are completed (Goals and Objectives/Modifications/Testing information/Therapies/Behavioral Plan), the teachers/staff members must notify CST to review the goals and objectives. Once approved, CST must close (enforce) the event for the goals and objectives to be in effect for the current year.

### What does it mean to close an event

Closing an event (annual review) tells the system that all information that was input into the various sections of the event will now go into effect (enforces the event). This means, any Goals and Objectives, testing information, therapies, etc, that were entered will **OVERRIDE AND UPDATE** any previous information that has been put into place.

When the goals and objectives go into effect, then they have become "enforced", allowing for teachers and service providers to enter in their PLEP. If there is no closed event, then the staff members will not be able to enter a PLEP until an event with goals and objectives is closed.

### When to close an event

Currently, there are only **two scenarios** in which CST would need to close an annual review event for a student. The two scenarios are:

- If you have a brand new student to the district who has no goals and objectives for the current year. This student will need goals and objectives placed into the annual review marked for the current school year.
- An annual review event was re-opened to fix an error in G&Os, testing, ETC.

### Steps to closing out an annual review

In order to close out an annual review event in RealTime, the following sections needs to be completed.

- IEP Format, Segments, and Dates
- ESY (if applicable) needs to be selected
- All Related Services must be within the date range of the IEP FORMAT
   SEGMENTS AND DATES

### IEP Meeting date must be entered

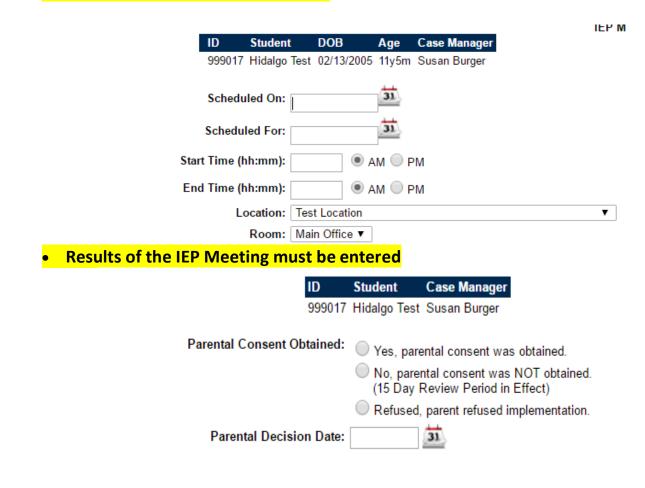

### Printing past progress reports

If you need to print out a previous year(s) progress report, you can do so by going to Instruction  $\rightarrow$  Progress Reporting  $\rightarrow$  Print G&O Progress Reports

|                                                                    |                   |    | Student Data          | Atte | ndance        | Instru   | uction |
|--------------------------------------------------------------------|-------------------|----|-----------------------|------|---------------|----------|--------|
| ebook Conferences P<br>Goals & Objectives ★<br>Record G&O Progress |                   |    | gress Reporting       | Gra  | de Report     | Evaluati |        |
|                                                                    |                   |    | Reports               |      | Maintenance 🔅 |          |        |
|                                                                    |                   |    | Verification - Portra | it   | Marks         |          |        |
| Print G                                                            | &O Progress Repor | ts | Verification - Lands  | cape | Comment Setup |          |        |

You will be brought to a student search page. Fill it out as you normally would, but make sure

you set the field **SHOW PROGRESS FOR** to **PREVIOUS IEP or IEP ACTIVE ON SPECIFIC DATE.** Otherwise, RealTime will only return the most recent Progress report. When you switch the field to no, it will show all previous Progress Reports that are in the system.

|                           | Math                 |   |
|---------------------------|----------------------|---|
|                           | Science              | ٣ |
| Student IEP Status:       | All Students V       |   |
| Show Progress For:        | Previous IEP 🔹       |   |
| Limit Progress Displayed: | No                   |   |
| Reprint:                  | Yes 🔻                |   |
| Filter By IEP Segment:    | No 🔻                 |   |
| Print By:                 | Lives Here Contact V |   |

### **Reports for PARCC/DLM/etc**

There are various reports in RealTime that will tell you what has been selected for testing, therapy, or other information for the students in your caseload. You can run reports based off of CURRENT INFORMATION (labeled as CURRENT IEP/FEDERAL DATA) or PROJECTED INFORMATION (labeled OPEN EVENT).

To access these reports, go to **Special Ed**  $\rightarrow$  **Reports** and you will see the various reports. Here, we will cover some of the most important ones, but you are able to run whichever reports you have access to. Remember, that reports **do not** affect live data, so you can try out whichever reports you will like.

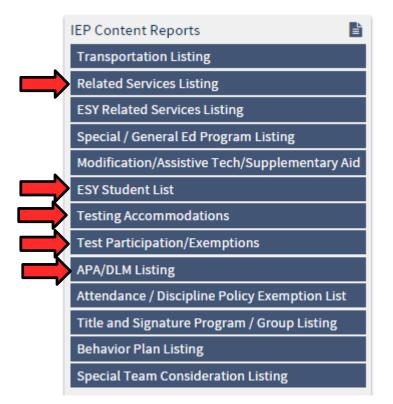

Under the **IEP CONTENT REPORTS** are a couple of options which could be of use to you when checking up on who has been marked for what test, or ESY, or therapy. The ones marked above will be of most use to you, as this will reflect the information that you have/have not entered yet. Reports will provide an easy way for you to double check what you have done so far.

Here is a breakdown of what each report does:

• **Related Services Listing:** This will produce a report that shows which students currently have related services in their IEPs. This will help you determine if you missed a student who is supposed to have a related service. When you run the report, make sure you have the field **RUN FOR: set to FEDERAL DATA for current information or OPEN IEPs for your projected annual reviews.** 

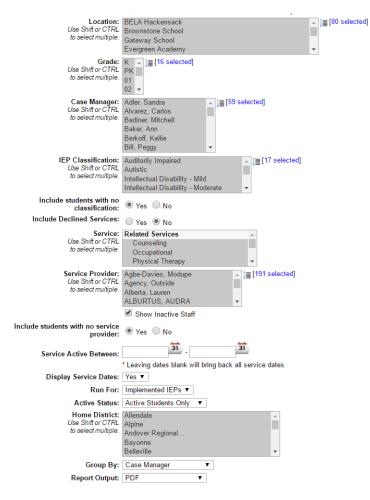

- The ESY Student List report will give you a list of students who are currently labeled as coming to ESY. You can run this report to check for students who are listed as coming to ESY for your projected annual reviews. To do so, make sure **EVENT STATUS is set to OPEN IEPS**.
- Testing Accommodations report will tell you what accommodations have been selected for your students participating in **PARCC**. Make sure that when you run this report, you have **the TEST ACCOMMODATIONS field set to PARCC ASSESSMENTS**.
- DLM report will show you which students are set to participate in DLM. When you run the report, make sure **RUN FOR is set to FEDERAL DATA for current information or OPEN IEPs for your projected annual reviews.**

### Downloading and Saving Documents to send to local districts

When you open up any report in RealTime, the file that is displayed is a PDF file. You will be able to save the file to your local machine from the browser, but the location of the save button is dependent upon your browser (If you cannot find the save button, please ask your site technician to help you locate it).

Once the file is saved to your computer, you can add the file as an attachment and send it to the LEA.

### Preparing for the end of year closeout

At the end of every school year, technology will mass finalize your documents for the projected school year. Doing so will allow us to have accurate billing information and have G&Os/progress reports ready as of the first day of school.

The following needs to be done in order to prepare a document for the end of year closeout.

- IEP Format Segments and Dates needs to be filled out
- ESY needs to be selected (if applicable)
- IEP Meeting must be entered
- IEP Meeting Results must be entered
- No incomplete/ missing information should be entered in the **DRAFT/IEP** section of the document
  - To check this, click on the **Review possible Missing/ Incomplete information** button at the bottom of the **DRAFT/REVISE** IEP page

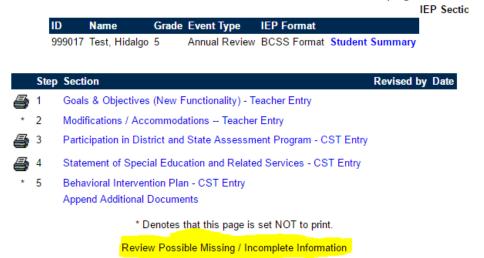

Once you click on this button, it will inform you of any information you may be missing or have an error on. If you do not know how to resolve an error, please put in a helpdesk request.

### Below is a sample of what the error screen looks like.

### Possible Missing / Incomplete Information

### Missing / Incorrect Information

This event does not have an Implementation Date. You must provide an Implementation Date before closing the event. Please click here to update.

This event does not have an End Date. You must provide an End Date before closing the event. Please click here to update. The IEP Meeting has not been completed for this event. This meeting must be completed before closing the event. Please click here and complete this meeting.